# **Hilfe und Bedienungsanleitung zum Hirn-Atlas**

# **Allgemeines**

Der Atlas zeigt eine lückenlose Serie von Frontalschnitten durch das menschliche Gehirn (rechte Hemisphäre).

Den myelingefärbten Schnitten sind detaillierte Karten gegenübergestellt, auf denen alle wichtigen Hirnstrukturen benannt und farblich abgegrenzt sind. Ein Koordinatensystem erlaubt die Einordnung in den standardisierten stereotaktischen Hirnraum. Der Atlas ist in seiner Detailfülle unerreicht und liefert Informationen, die über das, etwa im Medizinstudium geforderte, Basiswissen hinausgehen. Er ist deshalb auch für Wissenschafter eine wichtige Informationsquelle.

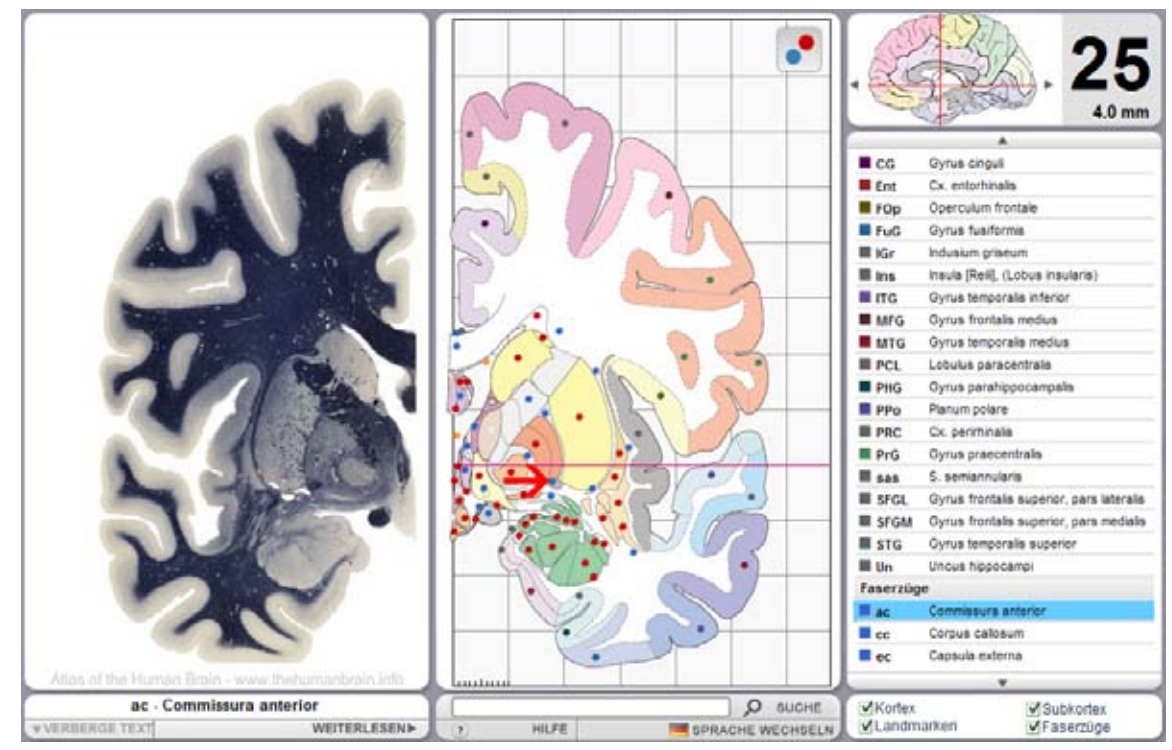

 **Abb.:** Programmoberfläche des Hirn-Atlas.

# **Programmoberfläche und Bedienung**

Die Programmoberfläche des Hirn-Atlas besteht aus drei Spalten:

Links erkennt man einen Hirnschnitt in Myelinfärbung (frontale Schnittrichtung, rechte Hemisphäre, gespiegelt), in der Mitte eine farbige Karte, die Umzeichnung und Interpretation des Schnittes, und rechts eine Liste mit anatomischen Strukturen und deren Abkürzungen.

Anatomische Strukturen lassen sich auf der Karte hervorheben (Knopf mit farbigem Punktsymbol) und werden beim Überfahren mit der Maus namentlich genannt. Beim Anklicken markiert ein roter Pfeil die ausgewählte Struktur.

Wird ein Strukturname aus der Liste ausgewählt, so wird der Pfeil derart neu positioniert, dass er auf die betreffende Struktur zeigt. So lassen sich namentlich bekannte Strukturen schnell auf dem Schnitt finden. Die Strukturliste kann sehr lang sein und ist mit Maus oder Tastatur (Cursortasten) nach oben und unten rollbar.

In der rechten oberen Schirmecke befindet sich der Navigationsbereich. Er zeigt die genaue Position der ausgewählten anatomischen Scheibe auf einer kleinen seitlichen Darstellung des Gehirns an. Durch Klicken mit der Maus lässt sich die angezeigte Scheibe schnell wechseln. Zur vorigen oder nächsten Scheibe gelangt man durch Anklicken der Pfeile oder Betätigen der Cursortasten nach rechts und links auf der Tastatur. Die groß angezeigte Nummer verweist auf die entsprechende Tafel in der Buchversion des *Atlas of the Human Brain* (3.,Aufl.), die Entfernungsangabe darunter gibt die Position des gewählten Schnittes relativ zum Nullpunkt des gewählten Hirn-Koordinatensystems, der vorderen Kommissur (ac), an.

Am unteren Schirmrand, am Fuß jede Spalte, werden drei schmale Multifunktionspaneele angezeigt, die besondere Funktionen bieten:

Links unten befindet sich der *Informationsbereich*. Er zeigt den Namen der ausgewählten Struktur und – falls vorhanden – weitere Informationen an. Hierzu vergrößert er sich selbständig nach oben und kann durch den Schalter "Verberge Text" wieder eingefahren werden. Der Schalter "Weiterlesen" verlinkt zu weiteren Informationen zur ausgewählten Struktur aus einer Hirndatenbank, die sich derzeit im Aufbau befindet.

Das Paneel rechts ermöglicht die Filterung der Strukturliste. Entfernt man z.B. die Häkchen vor allen Kategorien außer Kortex, so werden nur noch kortikale Strukturen angezeigt.

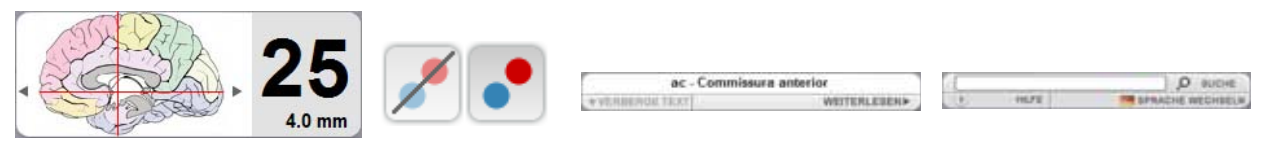

**Abb.:** Bedienelemente des Atlas (v.l.n.r.): Navigationspaneel, Knöpfe zum Ein- und Ausblenden der Strukturmar kierungen, Informations-Paneel, Such- und Sprachwechsel-Paneel

Am umfangreichsten sind die Funktionen des mittleren unteren Paneels: Es bietet die wichtigen Funktionen "Suche" und "Sprache wechseln".

## **Suche**

Die Suche erlaubt ein schnelles Finden von anatomischen Strukturen über die gesamte Schnittserie hinweg. Sie besteht aus zwei unabhängigen Modulen:

1. Volltextsuche (Eingabefeld in der oberen Zeile des Suchfensters und rechts unten im Hauptprogramm). Sie rufen diese Suche durch Eingabe von Text in das Eingabefeld und anschließendes Drücken der [Enter]-Taste oder Anklicken des Such-Knopfes auf.

Diese Suche bezieht sich ausschließlich auf den Volltext und klammert die Abkürzungen bewusst aus. Es werden alle Begriffe angezeigt, die die eingegebene Buchstabenfolge enthalten. Groß- bzw. Kleinschreibung wird dabei ignoriert. Die Eingabe ist jedoch sprachabhängig. Wenn sie in das Suchfeld den Buchstaben "a" bei gewählter englischer Sprache eingeben, erhalten Sie jede Menge Treffer, bei gewählter griechischer Sprache keinen einzigen.

### 2. Abkürzungssuche (zweite Zeile des Suchfensters).

Hierfür wird die A-Z-Leiste benutzt, die sich ausschließlich auf Atlas-Abkürzungen bezieht. Sie ist deshalb sprachunabhängig und liefert in allen Sprachen die gleichen Ergebnisse. Die Abkürzungen basieren allerdings auf der englischen Nomenklatur und sind deshalb für deutschsprachige Benutzer nicht immer leicht erschließbar.

Ein Klick auf einen der Buchstaben (oder die Zeichenfolge 1-9) in der Abkürzungsleiste zeigt alle Begriffe an, deren Abkürzung mit dem betreffenden Buchstaben beginnt. Wenn nicht alle Namen angezeigt werden, benutzen Sie bitte den Rollbalken rechts.

Die Suche verläuft stets in zwei Phasen:

Zunächst erhalten Sie nach Volltext- oder Abkürzungssuche eine Trefferliste von Strukturen, aus der Sie dann die gewünschte anklicken. Das Programm ermittelt nun, auf welchen Schnitten die gesuchte Struktur vorkommt, und präsentiert eine graphische Ergebnisübersicht mit Vorschaubildern der gefundenen Tafeln. Wählen Sie nun durch Anklicken eine aus, so schließt sich das Suchfenster, der gewünschte Schnitt wird angezeigt und die gesuchte Struktur durch einen Pfeil markiert. Wenn Sie jetzt zu einem Nachbarschnitt wechseln, so wird die gesuchte Struktur – sofern dort vorhanden – automatisch auch auf diesem markiert, sofern Sie nicht manuell zwischenzeitlich andere Strukturen angeklickt haben.

### **Sprachen:**

Ein besonderes Merkmal des Hirn-Atlas ist die Mehrsprachigkeit seiner Nomenklatur. Darauf wird der Benutzer bereits bei Programmstart hingewiesen, denn er muss sich für eine Sprache entscheiden. Der Hirn-Atlas verwendet eine Nomenklatur in den Sprachen Englisch, Lateinisch, Deutsch, Griechisch und Italienisch. In diesen Sprachen werden anatomische Strukturen angezeigt und können über die Volltextsuche gefunden werden. Die verwendete Sprache ist auch später, während des Programmlaufs, über den Knopf "Sprache wechseln" änderbar.

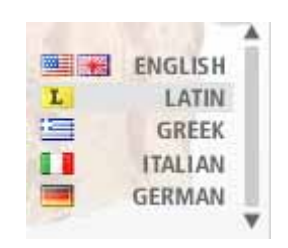

**Abb.:** Sprachwechselmenü

Sie können die Übersetzung in weitere Sprachen, sowie die Weiterentwicklung der Atlassoftware unterstützen. Mehr Informationen erhalten Sie hierzu unter sponsoring.thehumanbrain.info.

### **Tastaturfunktionen**

Einige Programmfunktionen erreicht man am leichtesten über die Tastatur. Wichtige Tasten und ihre Funktionen:

- Die Cursor- (Pfeil-)tasten nach oben und unten rollen die Liste mit den Begriffen (rechts im Programm) rauf und runter.
- Die Cursortasten nach rechts und links wechseln von der angezeigten Atlastafel zur nächsten bzw. zur vorigen.
- Die Taste [Enter] (bzw. [Return]) zeigt das Suchfenster an.
- [ESC] schließt geöffnete Fenster.